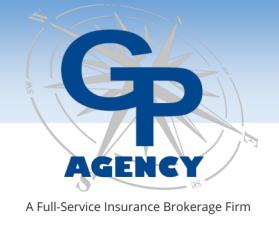

## *24/7 Online Services with*  **OUR GP***EZ* **MOBILE APP**

Our website (**[www.gpagency.com](http://www.gpagency.com)**) makes it easy to run quotes, submit eApps, download forms, check case status, and more. And, of course, you can pull it up on your phone.

However, if you are on the move, our **GP***EZ* mobile app makes it easier to access those critical tools. Below are the app's features and page 2 provides the installation instructions for your mobile device.

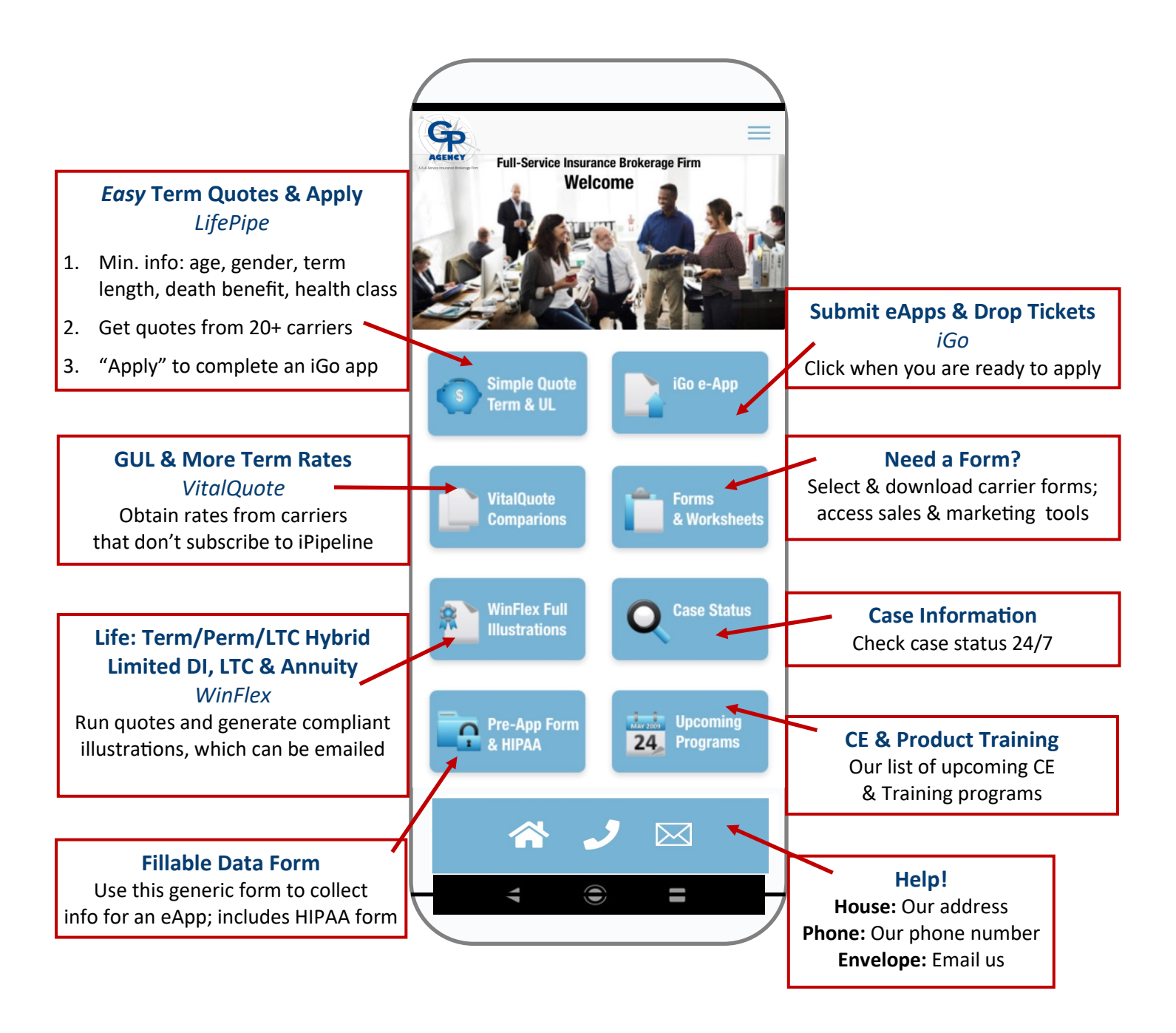

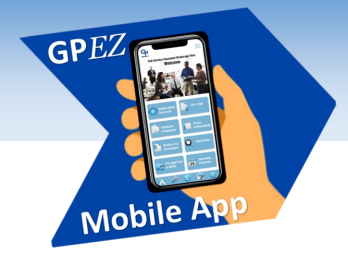

## www.gpagency.com *Download the*  **GP***EZ* **MOBILE APP**

First, if you haven't already, please register for access to our website: **[www.gpagency.com.](http://www.gpagency.com)** Then, make sure you have your username and password on hand as you will need them the first time you log into the app, assuming you click "Remember" to retain this information.

Then, pull up our website on your mobile device: **[www.gpagency.com.](http://www.gpagency.com)**

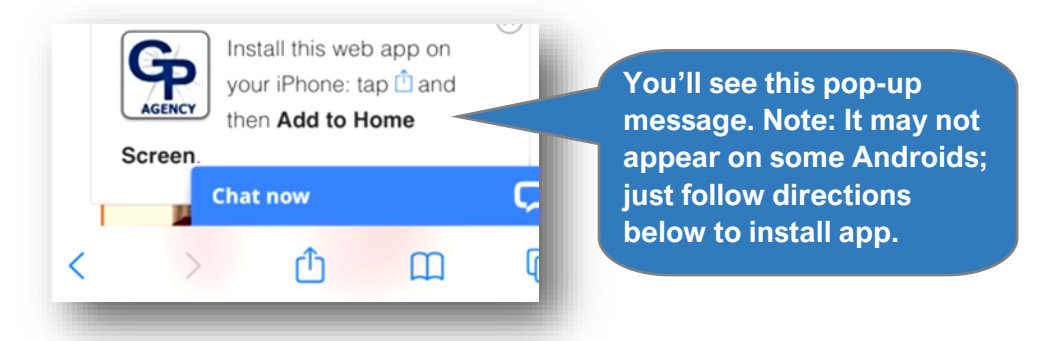

**Then, complete the app installation based on your phone type:**

## **Install on iPhone**

Instructions are for **Safari**

1. Tap the Share icon:

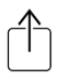

 $^{+}$ 

- 2. Scroll down until you see **Add to Home Screen** icon and tap on it:
- 3. In the upper right-hand corner click the blue word **"Add".**

## **Install on Android**

Instructions are for **Chrome**

- 1. Click the Action icon top right:
- 
- 2. From the dropdown menu, select "Add to Home Screen".
- 3. When the screen says, "Add to Home Screen" click "Add".
- 4. The mobile app icon should now be on your mobile device's home screen.
- 5. Click the app icon and enter your username and password. If you do not remember your username or password, click the "Forgot Password" button. You will be prompted to enter the email address or username, and a password reset link will be sent to your email address. Check your "junk" account if you don't see it.

**If you have difficulty loading this app, contact melinda@gpagency.com.**

(800) 834-7937